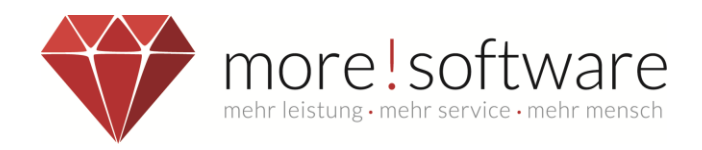

# **Leitfaden zum Zusatzmodul**

# **dipolis-APP (Android)**

**(digitales-politisches-Informationssystem)**

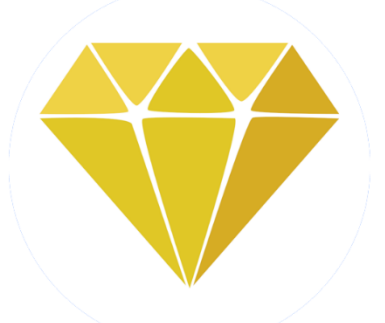

# **DIPOLIS**

# Ihr Digitales Politisches Informationssystem

**Ihr Kontakt zu more!**

**Tel.:** (+49) 2602 / 838 870 **E-Mail:** [info@more-rubin.de](mailto:info@more-rubin.de) Stand: Juli 2022

\* Aus Gründen der besseren Lesbarkeit wird auf die gleichzeitige Verwendung männlicher und weiblicher Formen verzichtet. Sämtliche Personenbezeichnungen gelten gleichermaßen für alle Geschlechter.

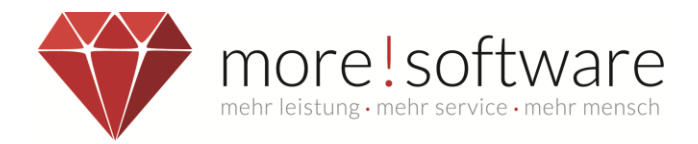

### **dipolis** –**di**gitale-**po**litische-**I**nformations**s**ystem

Vorteile der APP gegenüber dem Ratsinformationssystem (RIS):

### **Sicheres Arbeiten**:

- Kein Zugriff auf die Dokumente außerhalb der APP
- Direktes Bearbeiten Ihrer eigenen Sitzungs- und Protokollmappen (auch offline)

Hinweis: Bei iOS-Geräten mit Jailbreak oder Android-Geräten die "gerootet" sind kann nicht garantiert werden, dass im Falle eines Diebstahls des Gerätes die Vertraulichkeit der Daten zu 100% geschützt ist. Achten Sie daher bitte auf Ihr Gerät.

### **Datenschutz:**

- Automatische Abmeldung bei 20-minütiger Inaktivität
- Digitale Sperrung möglich

### **Schnelle Navigation:**

- Einfache und schnelle Menüführung
- Direktzugriff auf Favoriten und heruntergeladene Sitzungs- und Protokollmappen

### **Eigene Dokumente in die Gremienarbeit integrieren:**

- Importieren und Bearbeiten Sie Dokumente in dipolis
- Heruntergeladene Sitzungsmappen sowie externe PDF-Dokumente stehen Ihnen auch ohne Internetverbindung zur Verfügung.

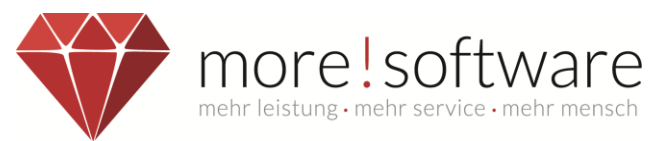

# Inhaltsverzeichnis

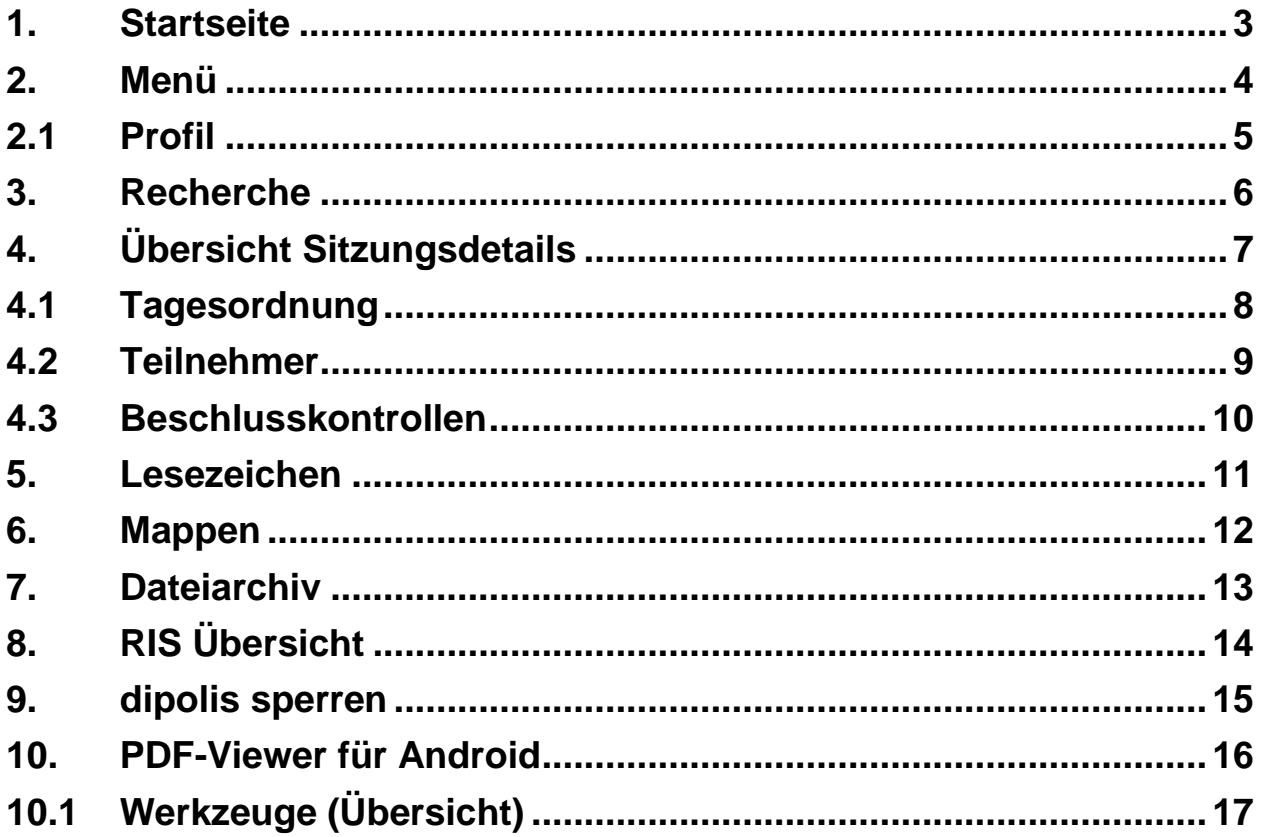

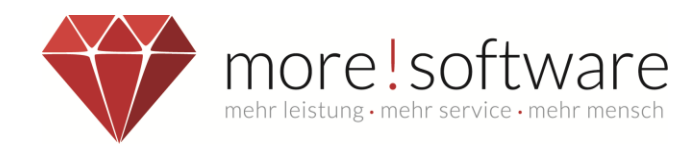

# <span id="page-3-0"></span>**1. Startseite**

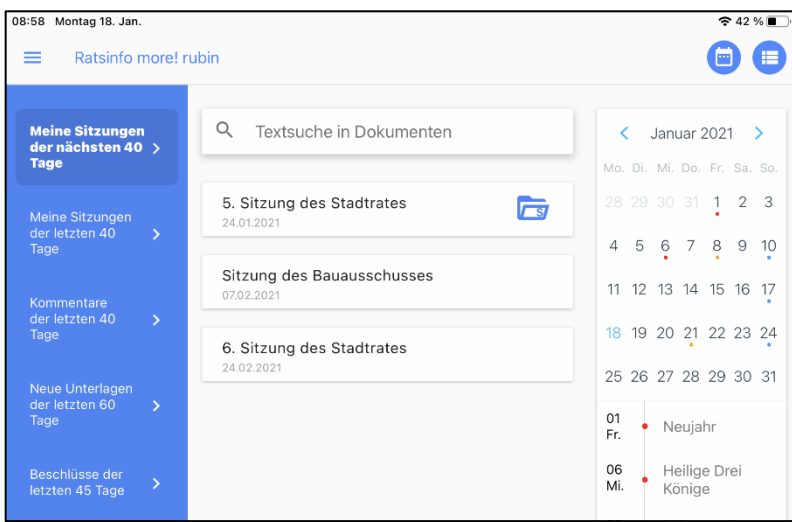

Auf der Startseite sehen Sie eine Übersicht der nächsten anstehenden Sitzungen. Zusätzlich dazu finden Sie auf der rechten Seite eine Kalenderübersicht.

In der Tabellendarstellung sehen Sie (je nach Einstellung) alle kommenden und vergangenen Sitzungen, zu denen Sie eingeladen sind/ waren. Außerdem können Sie direkt auf Kommentare zu den Sitzungen sowie neue Unterlagen zugreifen.

Mithilfe des **Kalender-** und **Tabellensymbols** können Sie die Darstellung auf eine reine **Kalender**- oder **Tabellenübersicht** ändern.

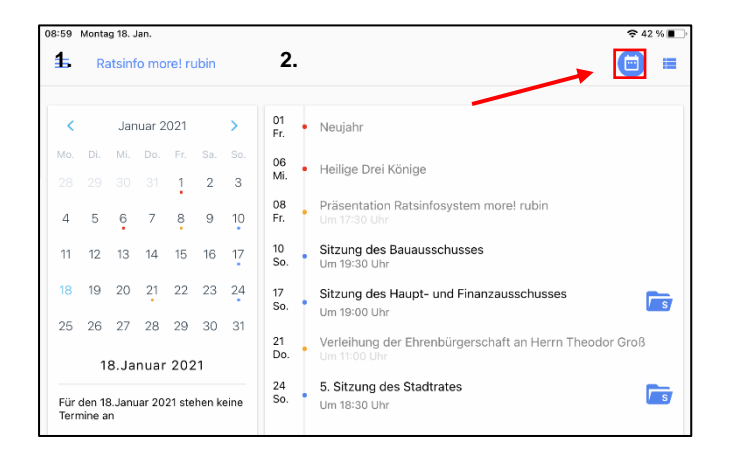

In der Kalenderübersicht finden Sie alle Termine des aktuell ausgewählten Monats, dieser kann mithilfe der Pfeiltasten (1. & 2.) verändert werden.

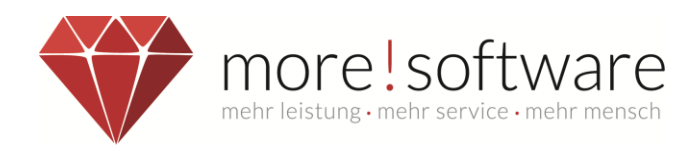

### <span id="page-4-0"></span>**2. Menü**

Tippen Sie oben links auf das Streifen-Symbol, um das

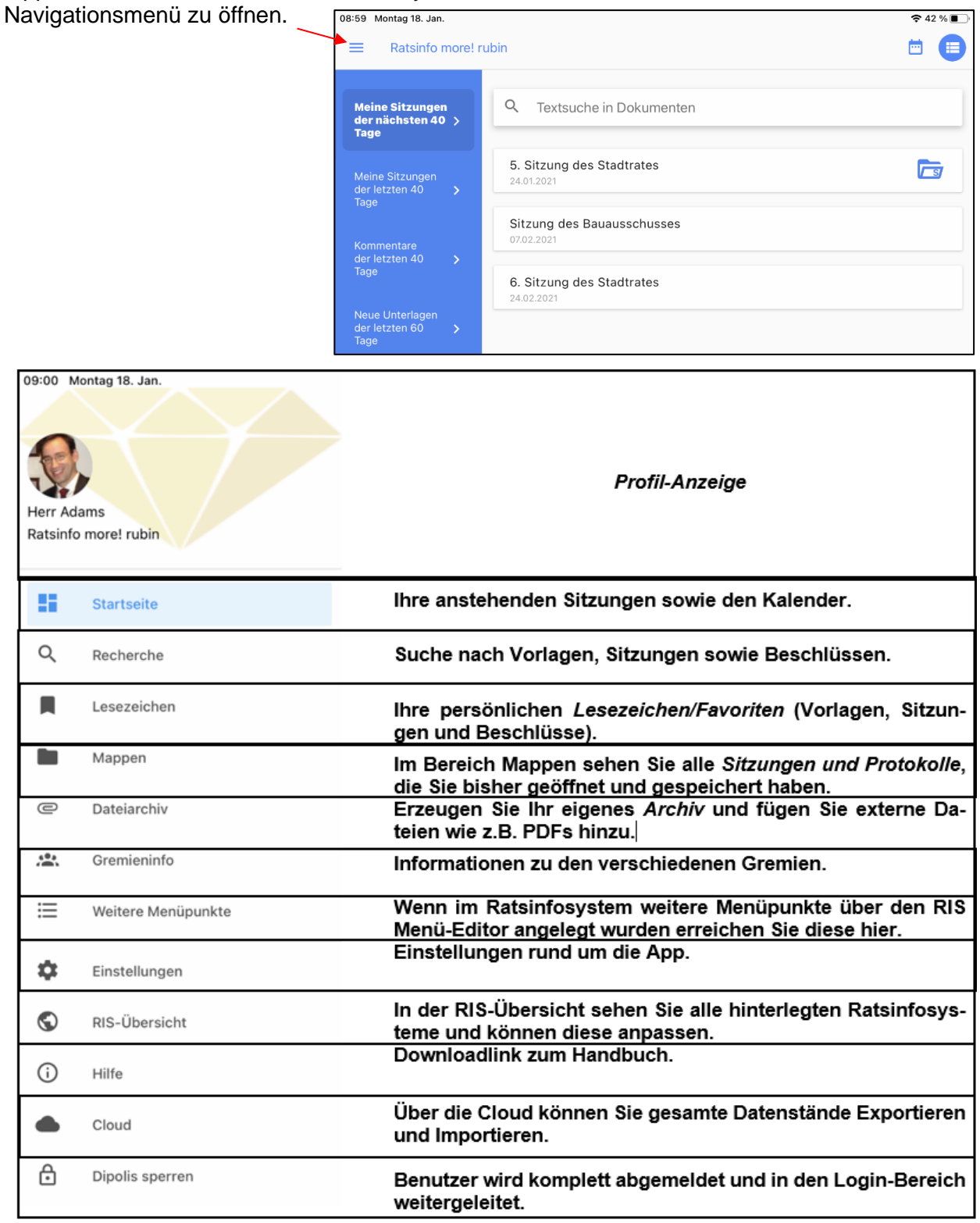

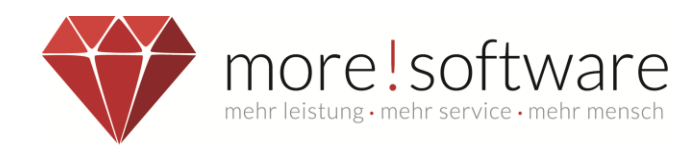

# <span id="page-5-0"></span>**2.1 Profil**

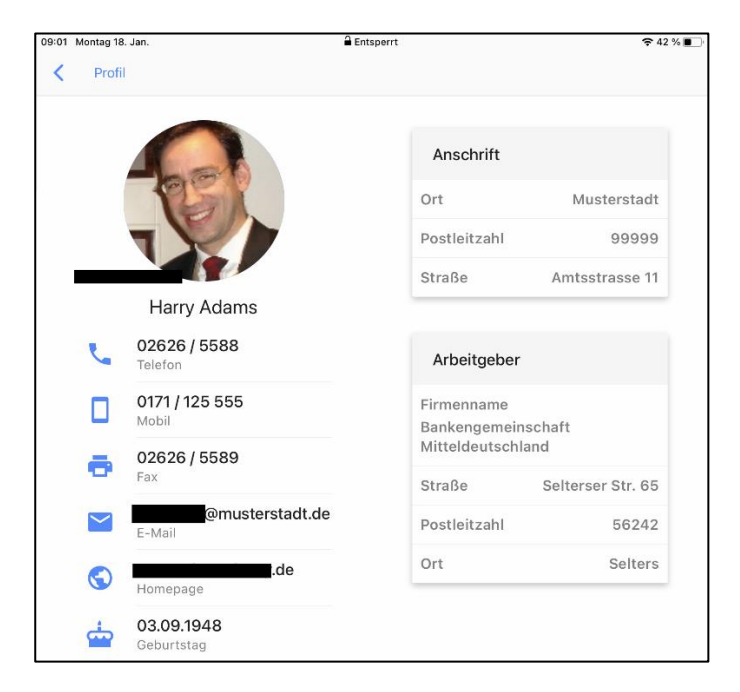

Das Profil zeigt Ihre persönlichen Daten an, wie Ihre Kontaktdaten, Anschrift und den Arbeitgeber.

#### **Hinweis:**

Das Profil zeigt immer alle persönlichen Daten an, unabhängig davon, ob die Daten dem Bürger oder den übrigen Mandatsträgern angezeigt werden dürfen!

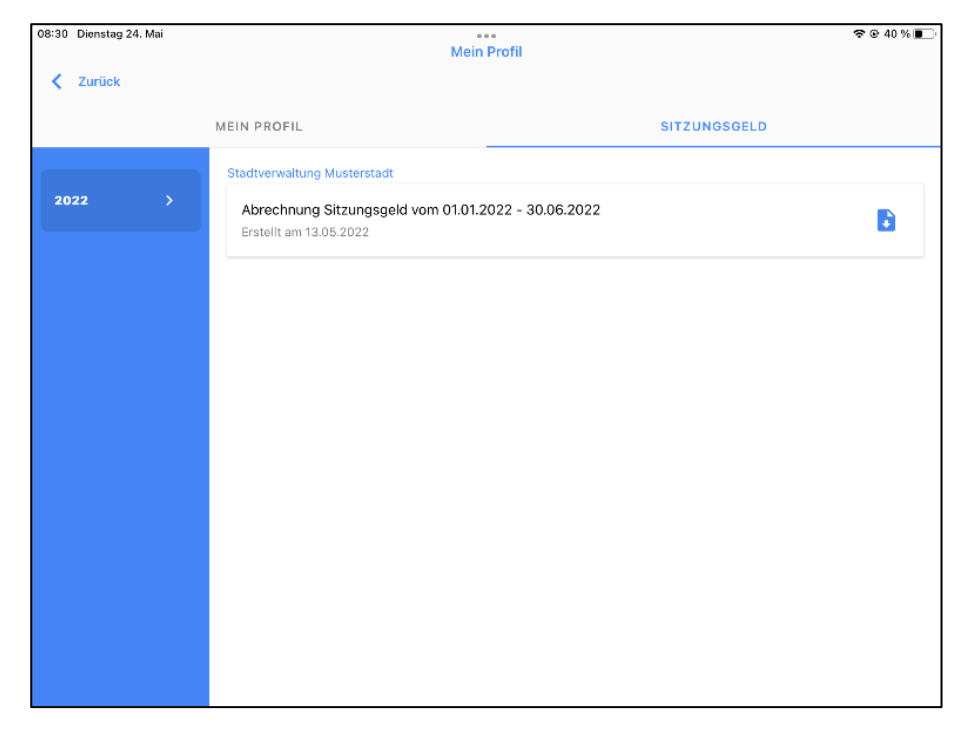

Sitzungsgeld Abrechnungen können im Bereich Mein Profil eingesehen werden, wenn diese von der Verwaltung Online zur Verfügung gestellt werden.

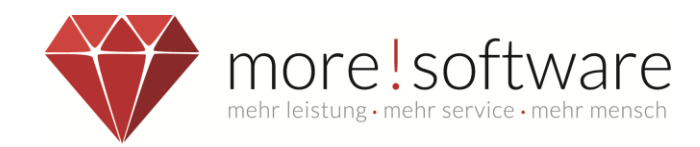

### <span id="page-6-0"></span>**3. Recherche**

Unter "Recherche" können Sie nach Vorlagen, Sitzungen und Beschlüssen suchen.

Diese Suche beschränkt sich nicht nur auf den Betreff, sondern beinhaltet auch eine Volltextsuche.

D.h. der Suchbegriff kann auch Dinge beinhalten, die in dem Dokument (Vorlage, Einladung, Niederschrift, …) niedergeschrieben wurden.

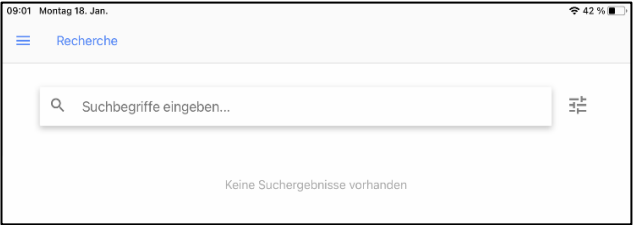

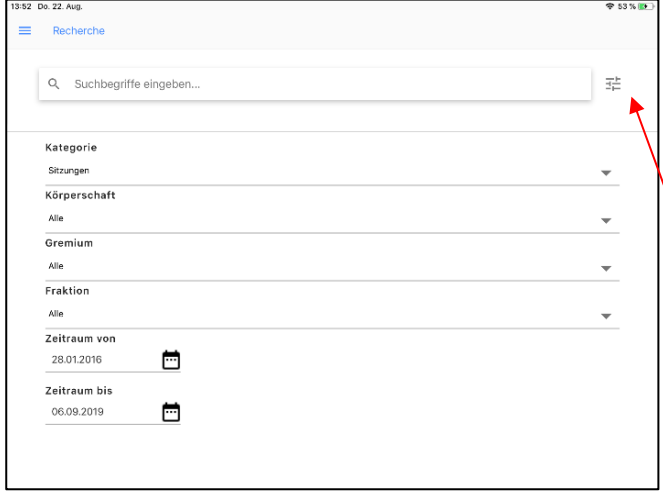

Zusätzlich können Sie auch nach Ergebnissen in vorgegebenen Kategorien suchen.

Wählen Sie hierzu vorab einfach die Filterfunktion aus und im Anschluss die gewünschte Kategorie nach der Sie suchen möchten (z.B. Beschlüsse) und tippen Sie auf Suchen.

Die Suchergebnisse können Sie nach Ihrem Bedarf durchsehen und direkt alle Informationen zu dieser Sitzung abrufen.

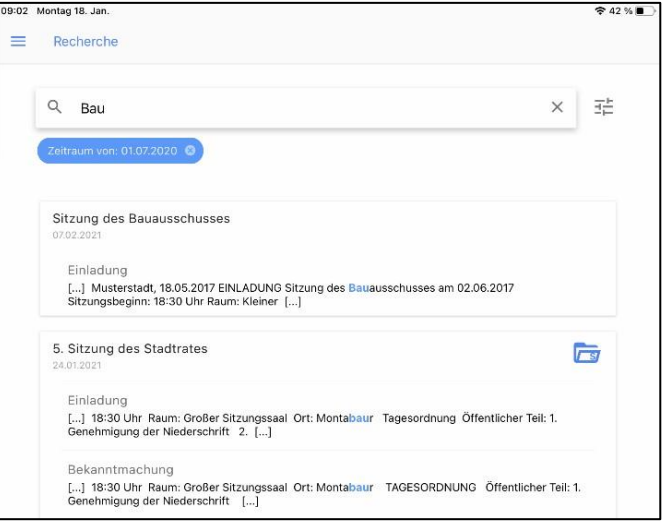

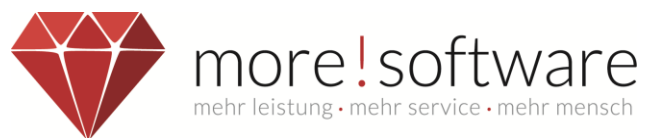

# <span id="page-7-0"></span>**4. Übersicht Sitzungsdetails**

Nachdem Sie eine Sitzung ausgewählt haben erscheint folgende Darstellung:

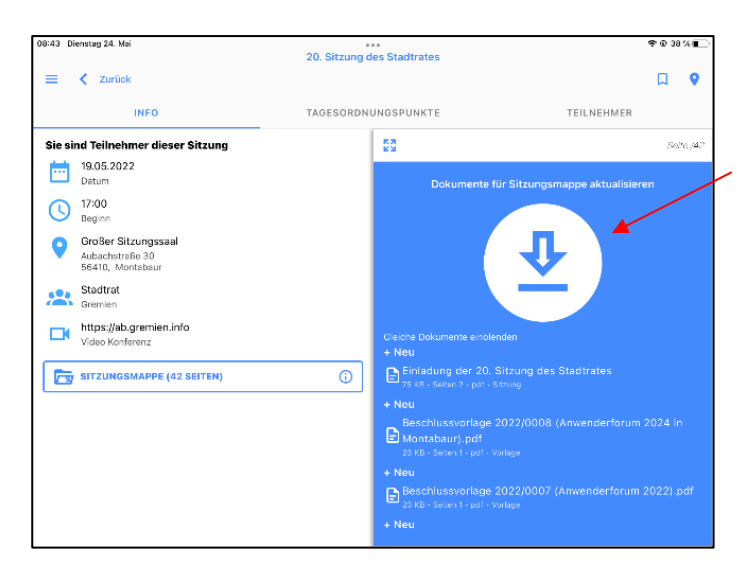

Hier können Sie nun die gesamte Sitzungsmappe herunterladen indem Sie auf die blaue Schaltfläche klicken.

Alternativ kann die Sitzungsmappe auch an jeder Stelle der APP heruntergeladen werden, an welcher das Symbol: **e** erscheint.

Wenn eine Sitzung bereits stattgefunden hat, finden Sie unter dem Symbol **Derate das gesamte Proto**koll und können dieses auf Ihr Gerät zur Offline Nutzung herunterladen.

Mithilfe der Schaltfläche **können Sie ein Lesezeichen für diese Sitzung setzen, dadurch haben** Sie die Möglichkeit diese Sitzung jederzeit unter dem Menüpunkt *Lesezeichen* abzurufen.

Nachdem die Sitzungsmappe heruntergeladen wurde, wird diese direkt in der Vorschau dargestellt und kann komplett eingesehen werden.

Die Dokumentenmappen (Sitzungsmappen, Protokollmappen, Topmappen, usw.) kön-

nen über das Icon  $\blacktriangle$  (oben links) in einen Vollbildmodus geschaltet werden.

Mit dem Icon  $\overline{AR}$  kann der Vollbildmodus wieder verlassen werden.

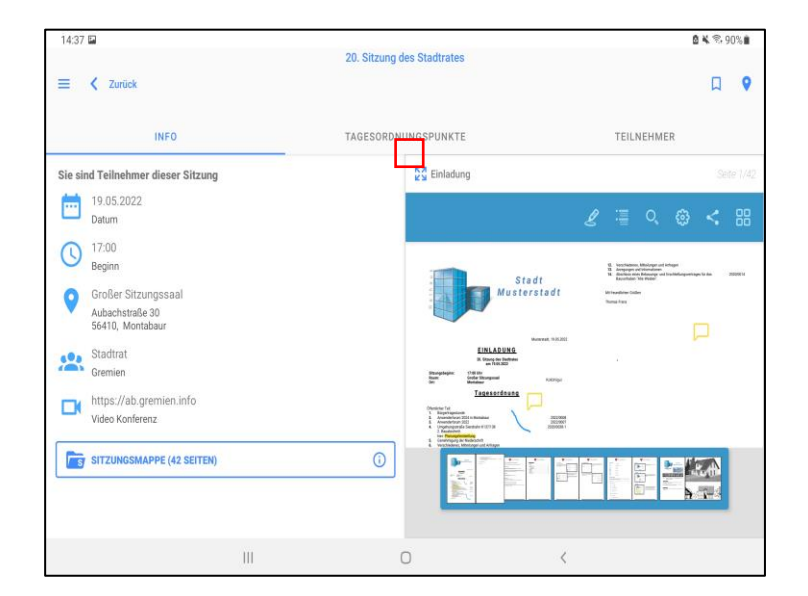

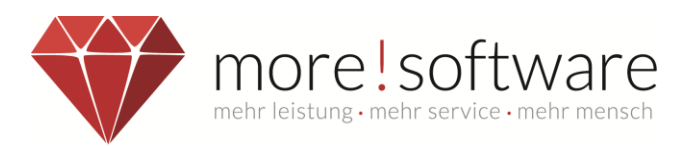

### <span id="page-8-0"></span>**4.1 Tagesordnung**

Unter dem Reiter Tagesordnung können Sie sich alle TOP der entsprechenden Sitzung anzeigen lassen und diese auswählen.

Zu den einzelnen Tagesordnungspunkten finden Sie auch die entsprechenden Notizen/ Kommentare.

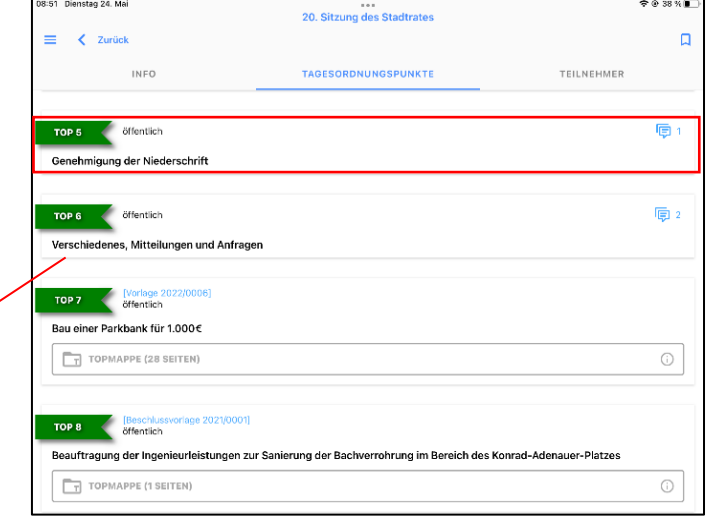

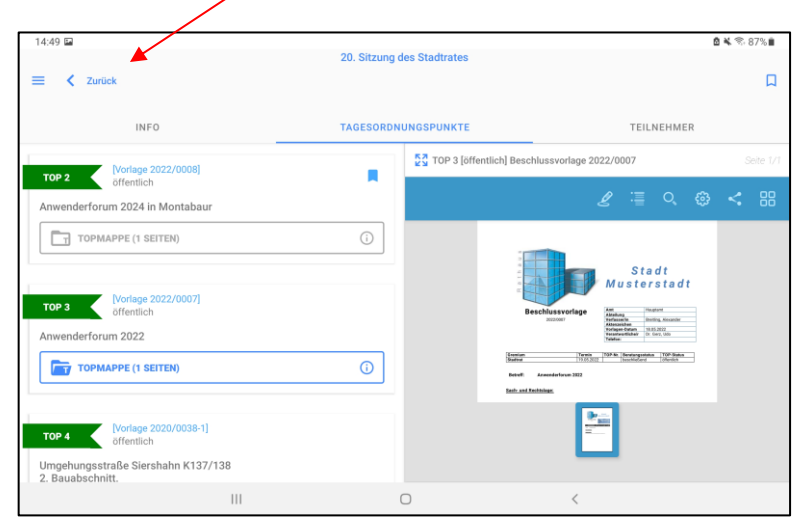

Mit Anwahl der Topmappe öffnet sich das PDF im rechten Bereich der Ansicht und kann bearbeitet werden.

In der Kommentarfunktion finden Sie die Möglichkeit persönliche Notizen, welche nur von Ihnen eingesehen werden können, anzulegen.

Zusätzlich können Kommentare für die eigene Fraktion oder die Gesamte Sitzung hinterlegt werden.

Mit einem Klick auf das entsprechende Feld sehen Sie die gesamte Kommentarhistorie sowie den Erfassungszeitpunkt.

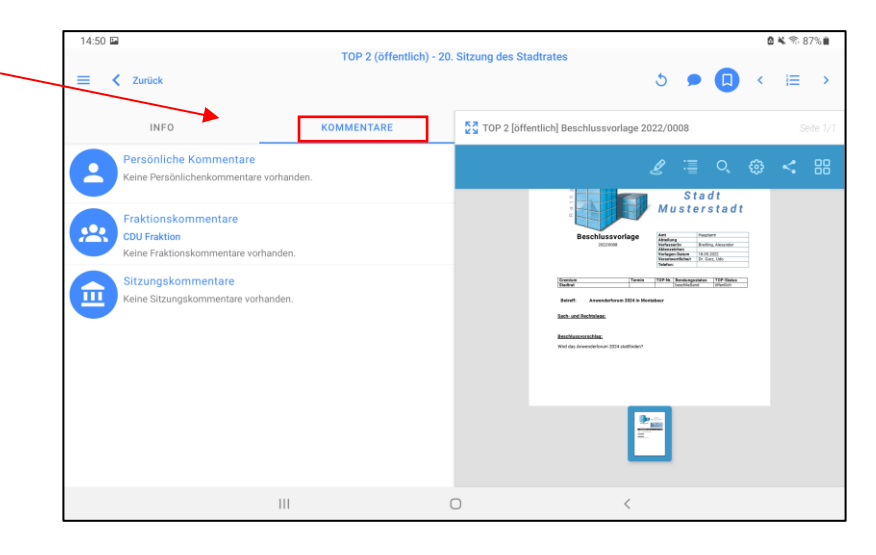

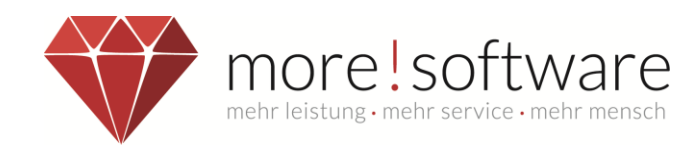

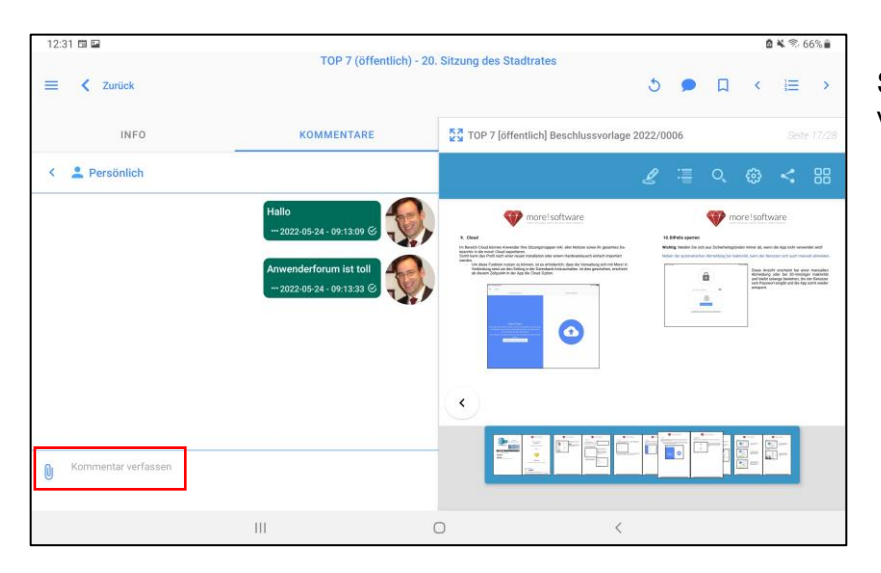

#### Sie können weitere Kommentare verfassen.

### <span id="page-9-0"></span>**4.2 Teilnehmer**

Dies ist die Teilnehmerübersicht.

Jeder Teilnehmer wird dargestellt mit Angabe der entsprechenden Parteizugehörigkeit sowie seiner Funktion.

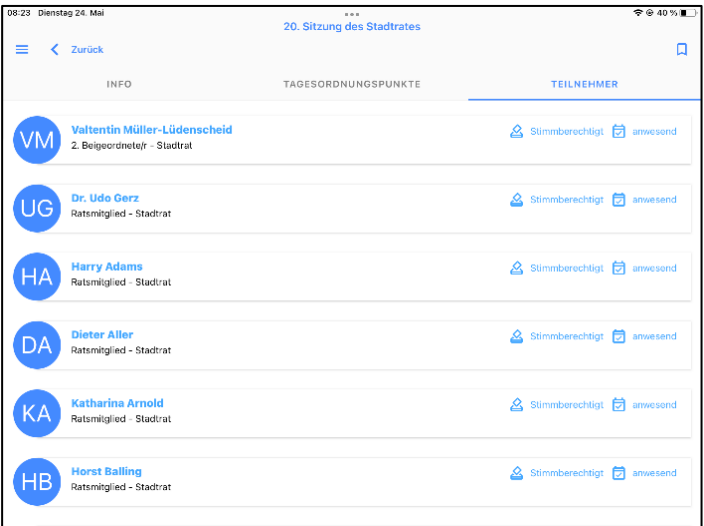

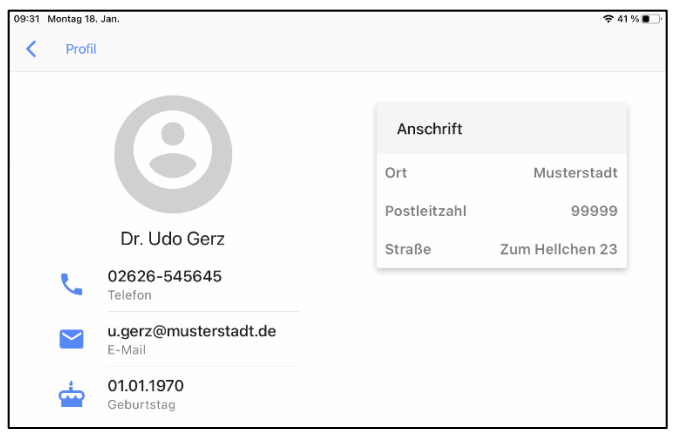

Durch Klicken auf die Teilnehmer öffnen sich zusätzliche Informationen wie die Kontaktdaten oder auch den Arbeitgeber.

Die Anzeige ist abhängig von den persönlichen Einstellungen im Bürger- und Ratsinfosystem.

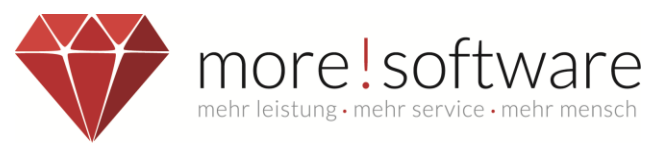

# <span id="page-10-0"></span>**4.3 Beschlusskontrollen**

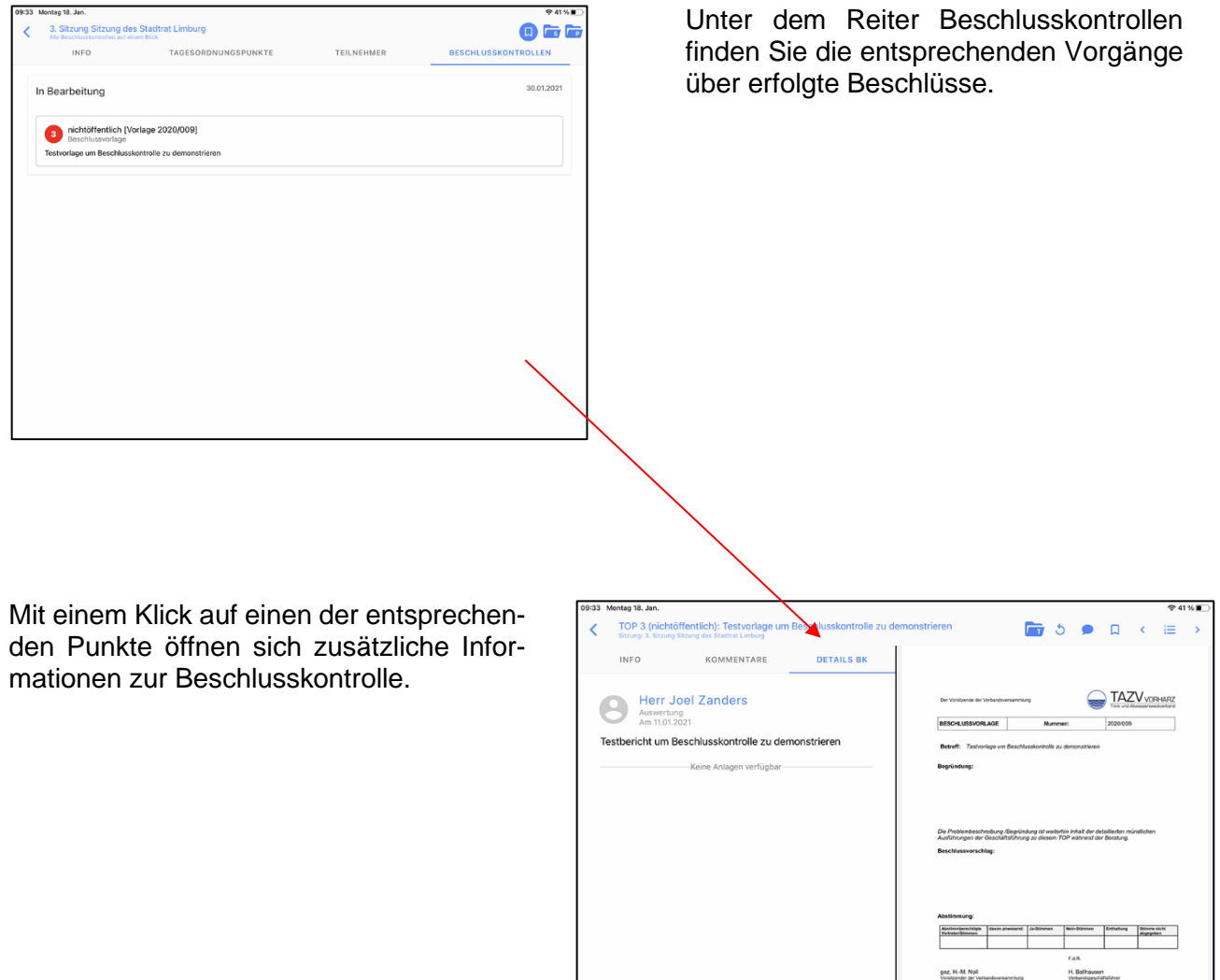

 $\boxed{\Xi}$ 

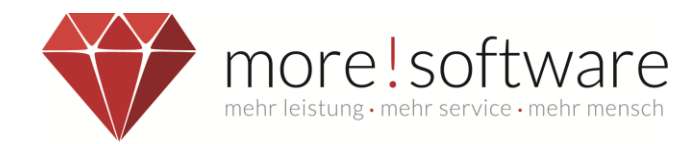

# <span id="page-11-0"></span>**5. Lesezeichen**

Im Bereich Lesezeichen finden Sie alle Sitzungen die Sie mithilfe des Buttons<sup>1</sup> markiert haben. Hierdurch haben Sie die Möglichkeit direkt auf die als Favorit gespeicherten Sitzungen, Tagesordnungspunkte und Beschlüsse zuzugreifen.

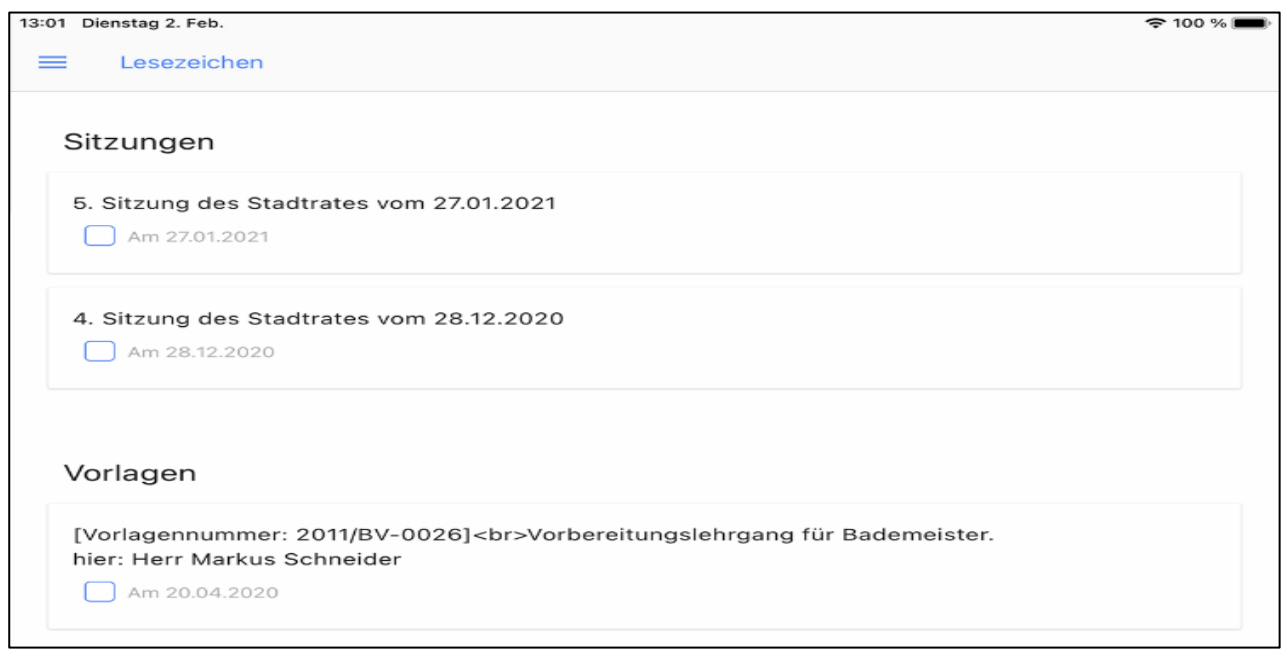

Um das Lesezeichen für einen beliebigen Punkt wieder zu entfernen, setzen Sie das Häkchen in der jeweiligen Sitzung, Vorlage oder Beschluss und tippen anschließend auf den Mülleimer, welcher in der oberen rechten Ecke erscheint.

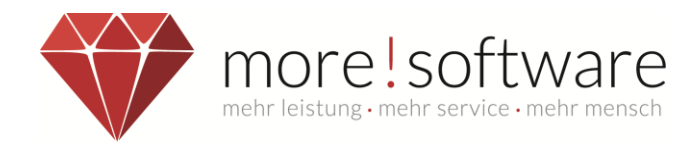

### <span id="page-12-0"></span>**6. Mappen**

Im Bereich *Mappen* finden Sie alle Sitzungsmappen wieder, die Sie sich bereits angeschaut bzw. bearbeitet haben. Wenn Sie sich eine Mappe anschauen, wird diese auf das Tablet geladen und gespeichert.

Somit erhalten Sie Zugriff auf Ihre Sitzungsunterlagen, selbst wenn Sie keinen Internetzugang haben.

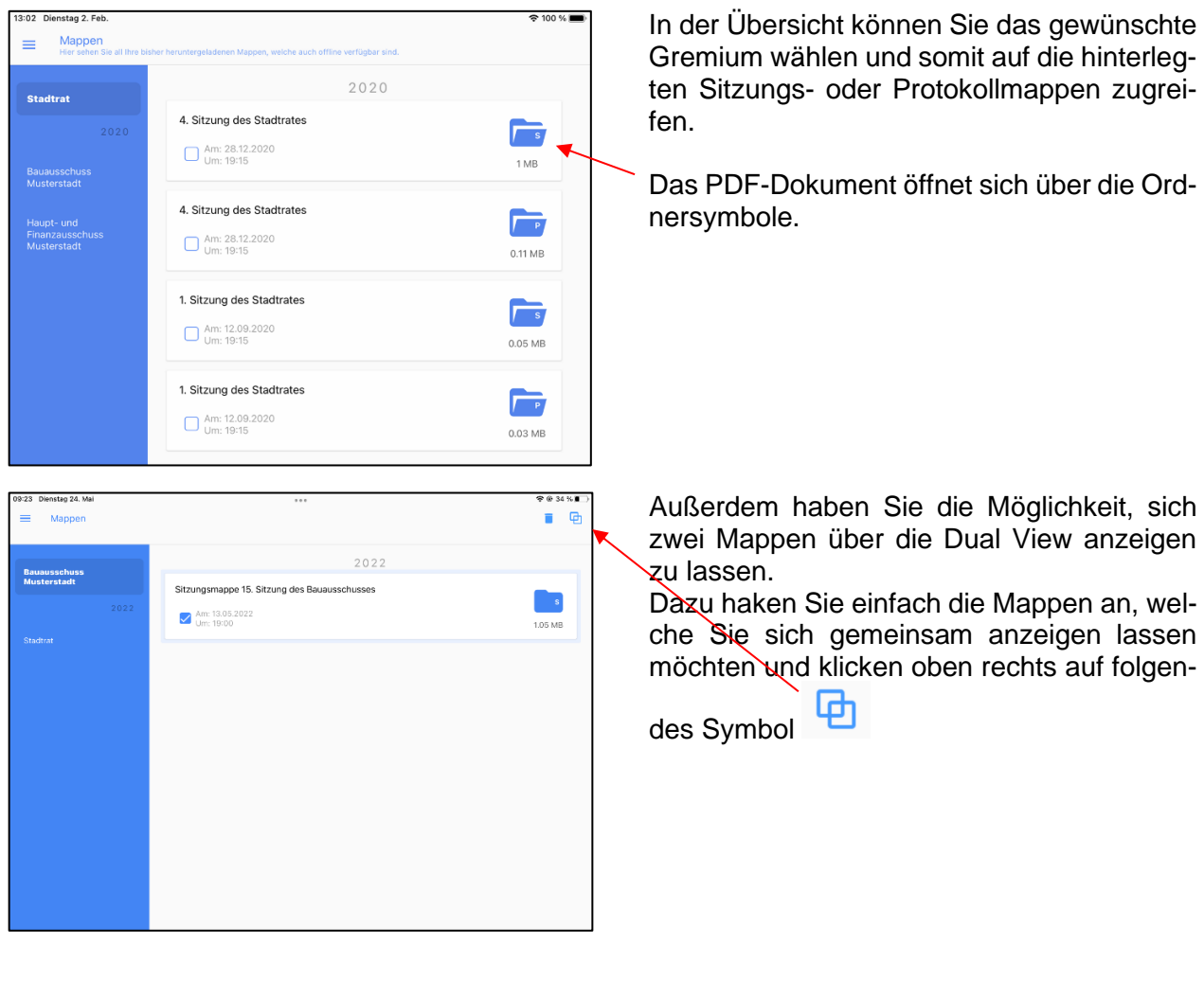

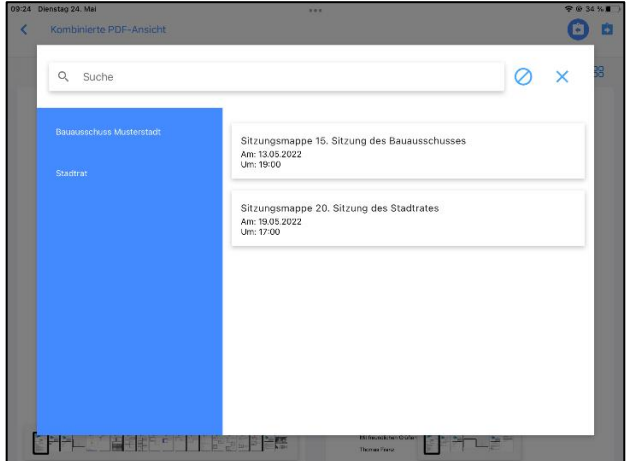

Nachdem Sie ihre Mappen angehakt haben,

müssen Sie mit den Pfeiltasten auswählen, welche Mappe Sie rechts und links angezeigt bekommen möchten.

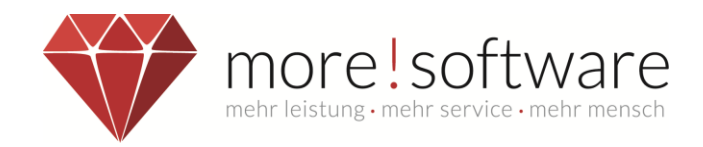

# <span id="page-13-0"></span>**7. Dateiarchiv**

Ziel des Dateiarchives ist es, einen zentralen Bereich innerhalb von dipolis bereitzustellen, in dem der Benutzer alle Unterlagen, die zu seiner politischen Arbeit gehören, geordnet ablegen kann.

Nicht selten kommt es vor, dass wichtige Unterlagen verteilt in einzelnen Apps liegen, z.B. ein verfasster Antrag, wichtige Bilder, interessante Berichte zu politischen Themen, usw.

Damit der Benutzer nicht zwischen den einzelnen Apps hin und her springen muss, kann er solche Dokumente/Dateien als Kopie nach dipolis übergeben. Diese Dokumente/Dateien können in dipolis angeschaut werden. Handelt es sich um ein PDF, besteht sogar die Möglichkeit, dieses innerhalb des PDF-Viewers zu bearbeiten.

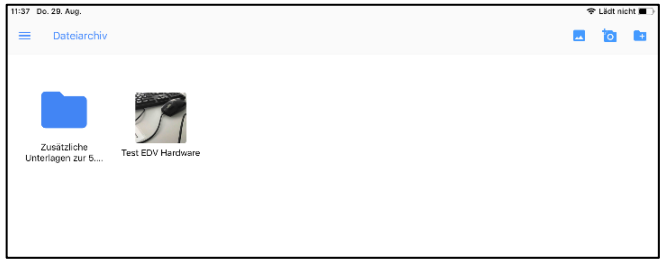

Mithilfe des Buttons **können Sie zusätzli**che Ordner für das Archiv anlegen.

Durch einen Klick auf **bei öffnet sich die Me**diathek Ihres Tablets. Sie können somit einfach existierende Fotos in unsere dipolis APP einspielen.

Alternativ fotografieren Sie direkt aus der APP heraus mit dem **O** Symbol.

Für den Upload eines PDF-Dokuments öffnen Sie dieses außerhalb unserer dipolis APP.

Dort wählen Sie einfach den Teilen Button und anschließend wählen Sie In "dipolis" kopieren aus.

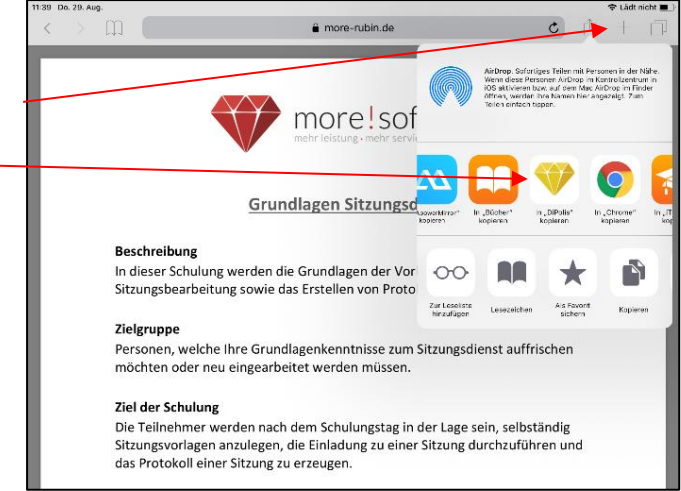

Um Änderungen an den Ordnern oder Dokumenten durchzuführen drücken und halten Sie einfach das gewünschte Element für wenige Sekunden. Dadurch erscheinen folgende Symbole:

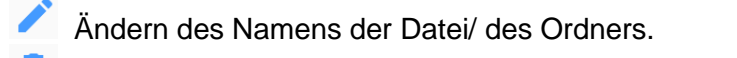

- Löschen des Dokuments/ Ordners. **Wichtig***:* Bei Löschung eines Ordners entfernen Sie auch alle enthaltenen Elemente aus der dipolis APP.
- Verschieben von Dokumenten oder Ordnern in andere Verzeichnisse/ Ordner.
- Versand über externe Anwendung oder speichern eines Dokuments.

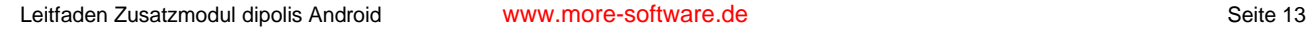

 $\overline{\Delta}$ 

Telen mit Personen is der Nem<br>nicht Gerp im Kremaltresteun in<br>seinem Mrie Alffreigi zu Reder

Ń.  $^{\circ}$ A

**STORY Barbald Colores** .<br>Nordan

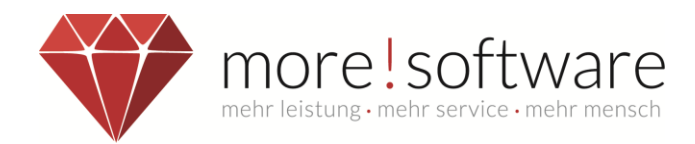

# <span id="page-14-0"></span>**8. RIS Übersicht**

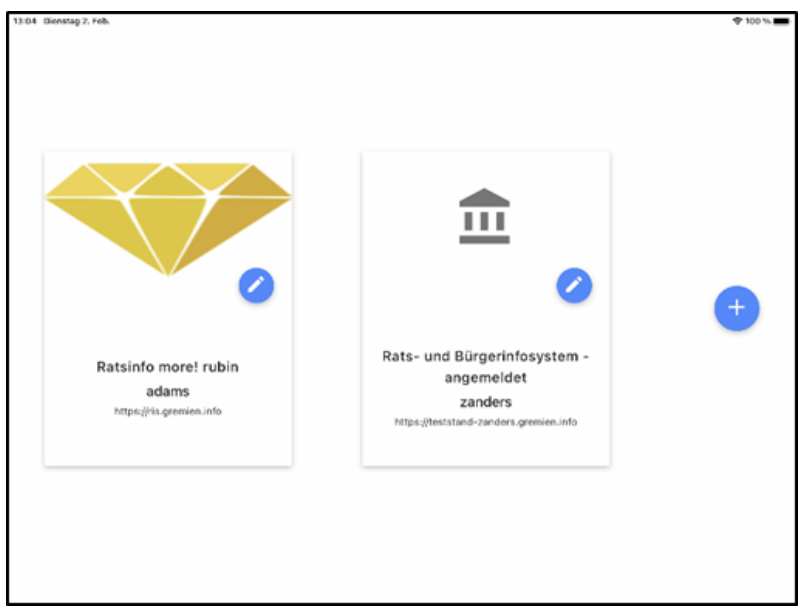

Übersicht der von Ihnen hinterlegten Rats- und Bürgerinfosysteme.

Mithilfe des Symbols & können Sie die Einstellungen wie URL, Name des RIS oder das Passwort ändern.

Über das <sup>+</sup> Icon fügen Sie ganz einfach ein neues RIS hinzu.

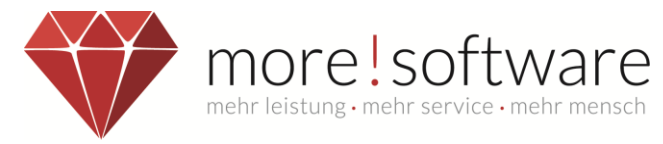

## <span id="page-15-0"></span>**9. dipolis sperren**

#### **Wichtig**

Melden Sie sich aus Sicherheitsgründen immer ab, wenn die APP nicht verwendet wird!

Neben der automatischen Abmeldung bei Inaktivität, kann der Benutzer sich auch manuell abmelden.

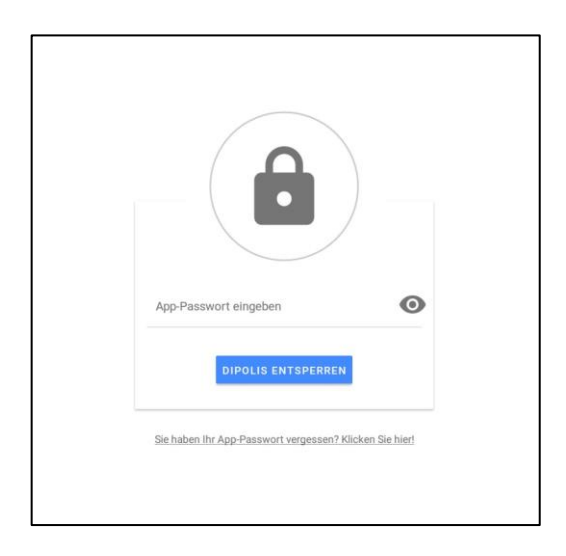

Diese Ansicht erscheint bei einer manuellen Abmeldung oder bei 20-minütiger Inaktivität und bleibt solange bestehen, bis der Benutzer sein Passwort eingibt und die APP somit wieder entsperrt.

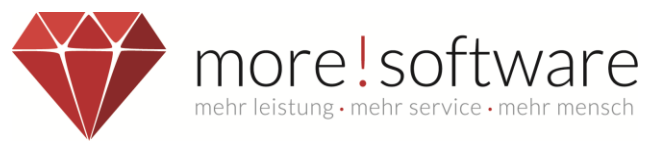

# <span id="page-16-0"></span>**10. PDF-Viewer für Android**

Der PDF-Viewer ist ein Bestandteil der APP dipolis. Sie können sich dadurch die PDF-Dokumente direkt in der APP anschauen und auch teilweise bearbeiten, ohne die APP verlassen zu müssen.

Ist ein Dokument geöffnet worden, können Sie ganz einfach durch die Wischfunktion mit dem Finger in dem Dokument blättern.

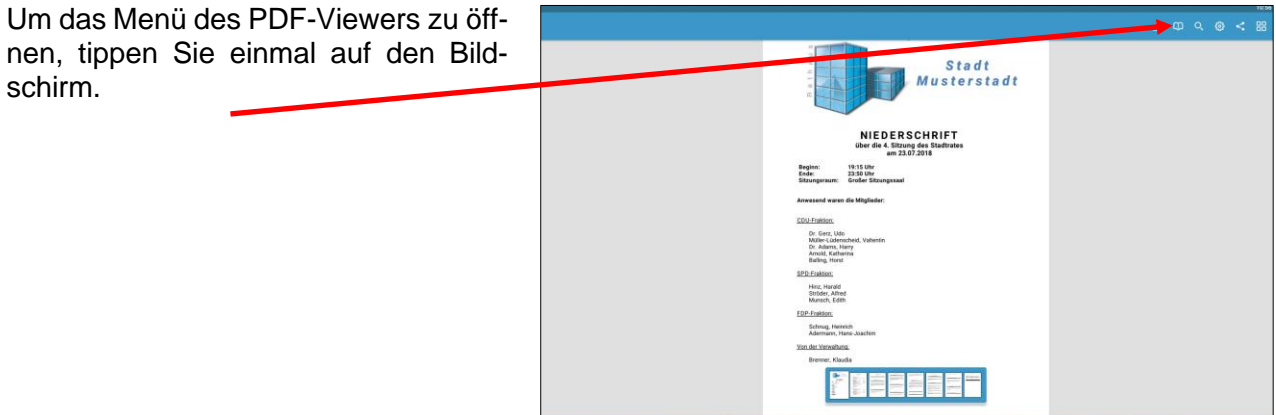

### **Menüübersicht**

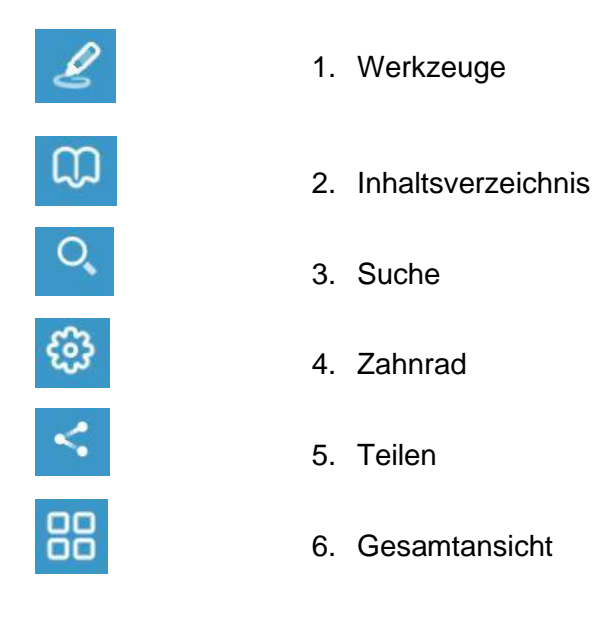

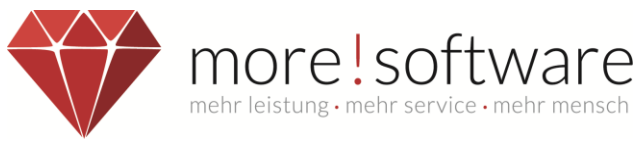

# <span id="page-17-0"></span>**10.1 Werkzeuge (Übersicht)**

Mit Hilfe der Werkzeuge können Sie das PDF bearbeiten, z.B. Text markieren, eigene Notizen machen oder selbst etwas in das Dokument schreiben.

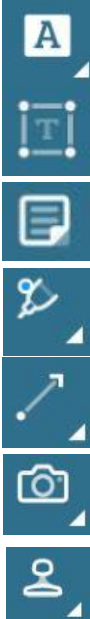

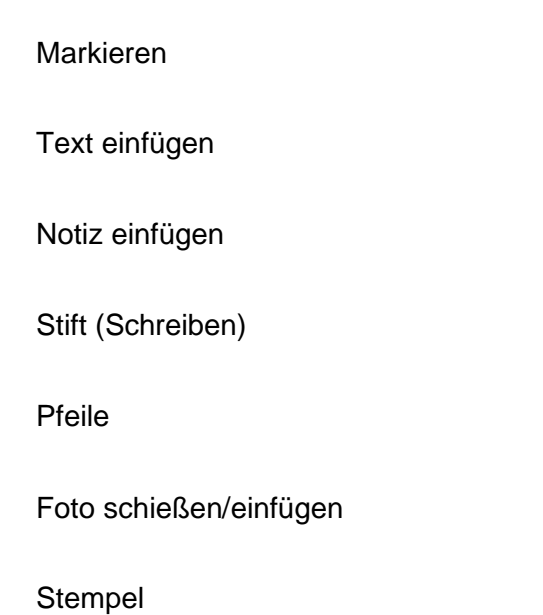

### **Markieren**

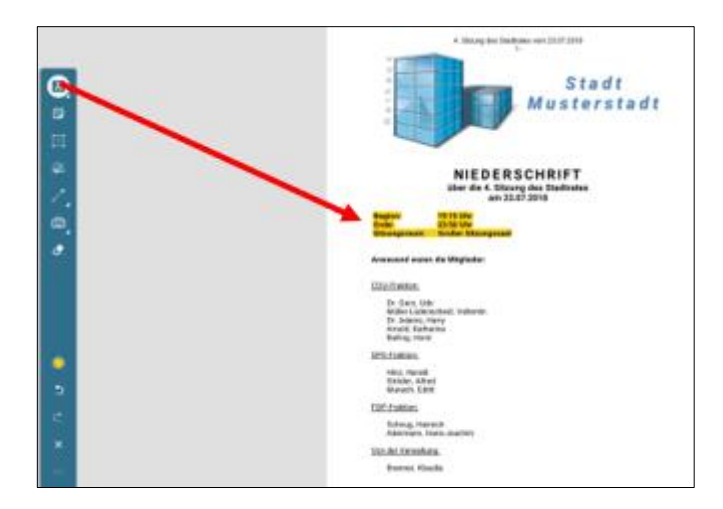

Tippen Sie mit dem Finger über eine Stelle, die Sie markieren möchten.

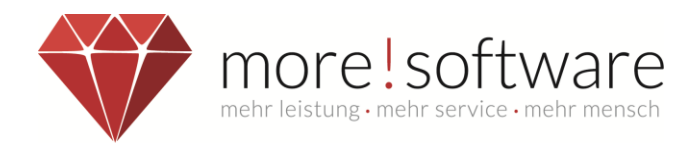

### **Text einfügen**

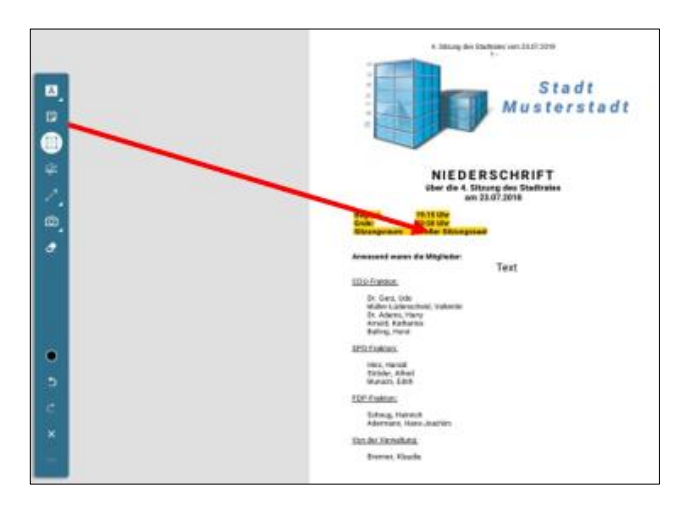

Wenn Sie dieses Werkzeug gewählt haben, können Sie mit Hilfe der Tastatur an der gewünschten Stelle einen Text verfassen und verschieben.

### **Notiz einfügen**

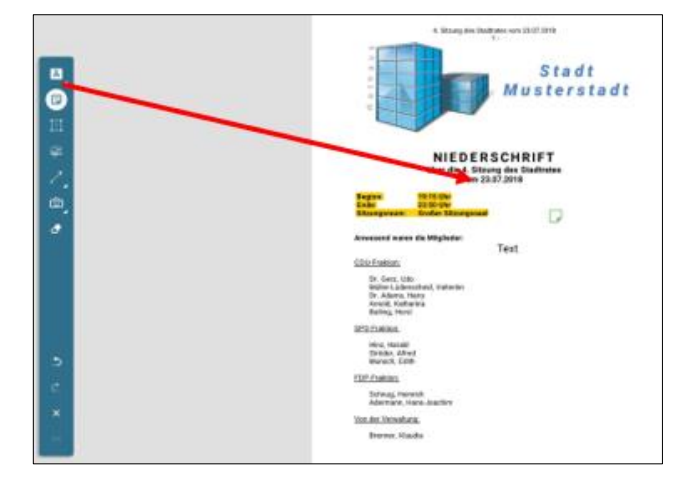

Mit Hilfe der Tastatur können Sie einen Text verfassen und an einer gewünschten Stelle in Form einer Notiz hinterlegen, die Sie dann immer wieder (durch Antippen) öffnen können.

Durch Antippen können Sie die Notiz wieder öffnen.

### **Stift (schreiben)**

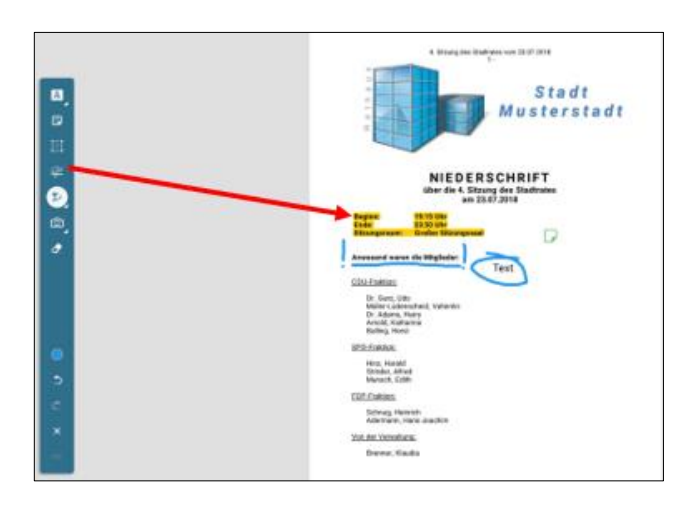

Mit Hilfe der Stift-Funktion (dünn) können Sie unter Benutzung Ihres Fingers in das Dokument hineinschreiben oder freie Formen zeichnen.

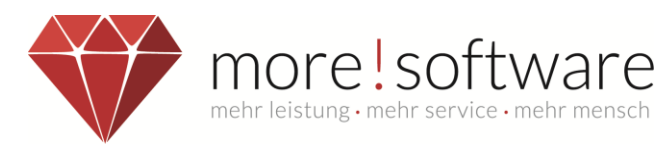

Durch Antippen des farbigen Punktes können Sie u.a. die Farbe sowie die Stärke der Schrift einstellen.

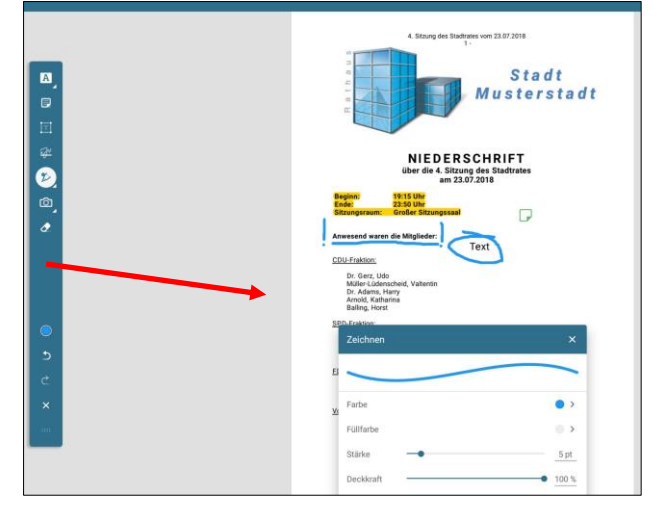

### **Linien / Pfeile**

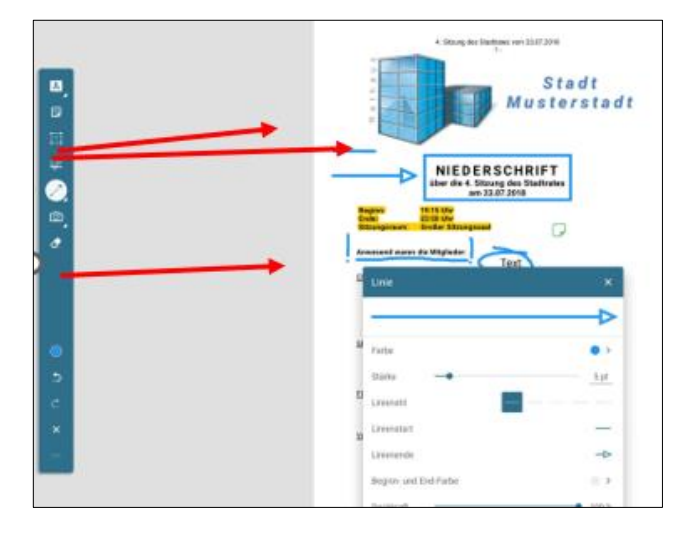

Sie können in Ihrem Dokument Linien, Rechtecke und verschiedene andere Formen einfügen. Streichen Sie hierzu einfach die Linie an die gewünschte Stelle. Auch in diesem Werkzeug ist eine Farbauswahl möglich sowie diverse Einstellungen, wie z.B. Linienstart/ ende, womit sie z.B. die Markierung in Form eines Pfeils darstellen können.

### **Bild einfügen**

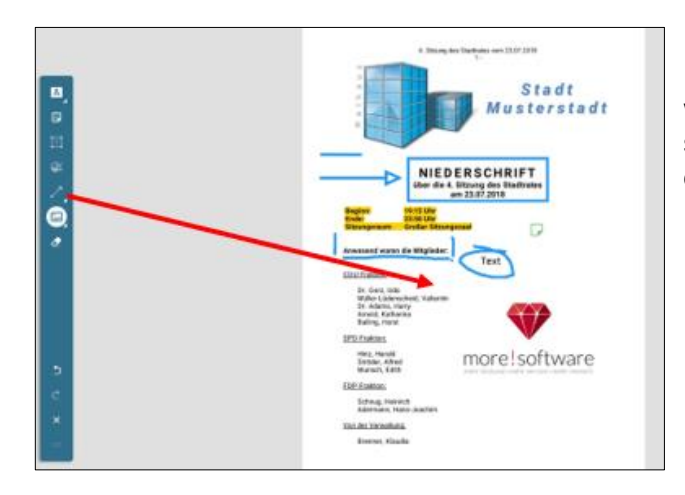

Um ein Bild hinzuzufügen, tippen Sie an die gewünschte Stelle, an der das Bild platziert werden soll und wählen Sie ein Bild aus dem sich öffnenden Filebrowser aus.

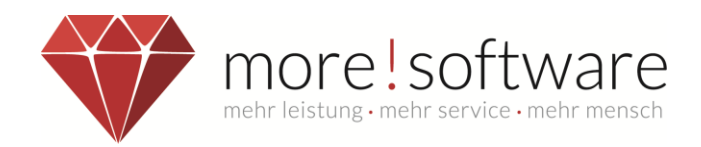

### **Stempel einfügen**

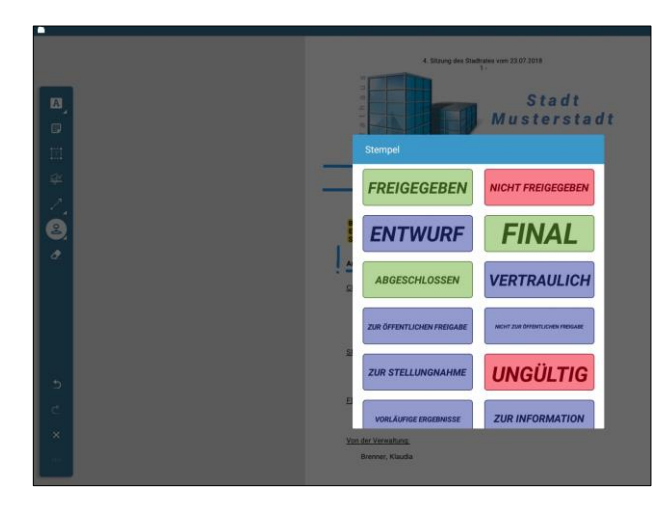

Um einen Stempel einzufügen tippen Sie an die gewünschte Stelle, an welcher der Stempel platziert werden soll und wählen eine Stempelart, aus der sich öffnenden Liste, aus.

#### **Weitere Werkzeuge**

Durch festhalten und verschieben des Punkte-Icons am unteren Ende der Werkzeugleiste, können Sie die Leiste wahlweise nach rechts, links oder an den oberen Bildschirmrand verschieben.

Verschieben Sie die Leiste an den oberen Bildschirmrand, so erhalten Sie eine Übersicht von allen zur Verfügung stehenden, weiteren Werkzeugen (siehe nachfolgendes Bild).

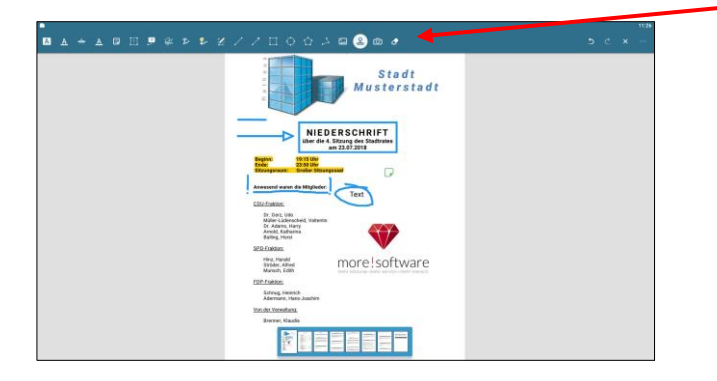

Mithilfe dieser zusätzlichen Werkzeuge haben Sie Zugriff auf weitere Funktionen, wie z.B. Rahmen ziehen oder auch der Zugriff auf die Kamerafunktion, um z.B. Fotos einzufügen.

### **Inhaltsverzeichnis**

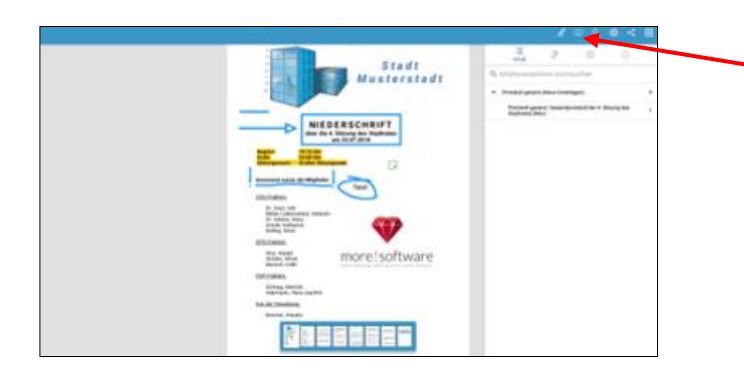

Mittels des Inhaltsverzeichnisses können Sie durch die ganze Sitzungsmappe navigieren.

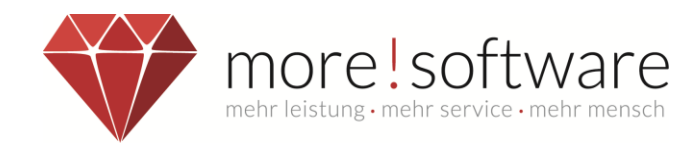

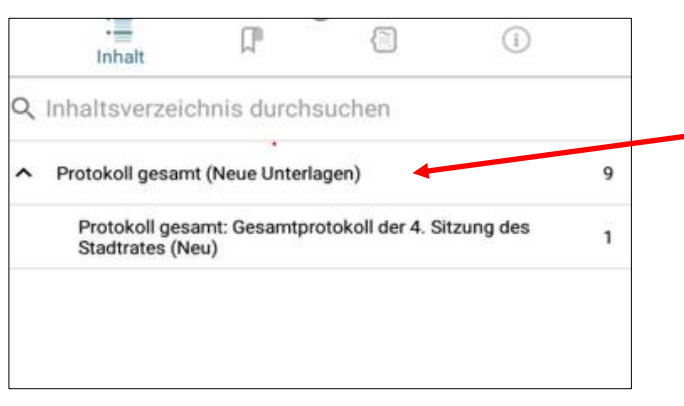

Durch Antippen gelangen Sie in das **gewünschte** Kapitel. Alternativ können Sie auch einen Suchbegriff eingeben, um auf die gewünschte Seite zu kommen.

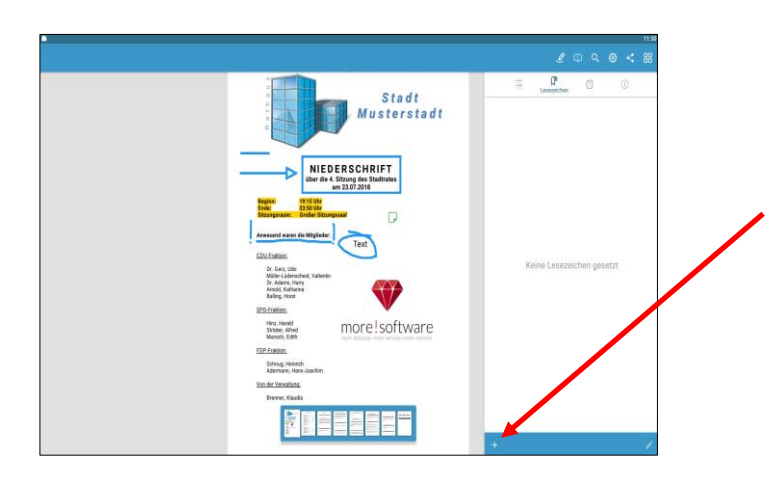

Um für eine Seite ein **Lesezeichen** zu hinterlegen, tippen Sie auf das "+". Es wird dann die Seite, auf der Sie sich befinden, als Lesezeichen markiert.

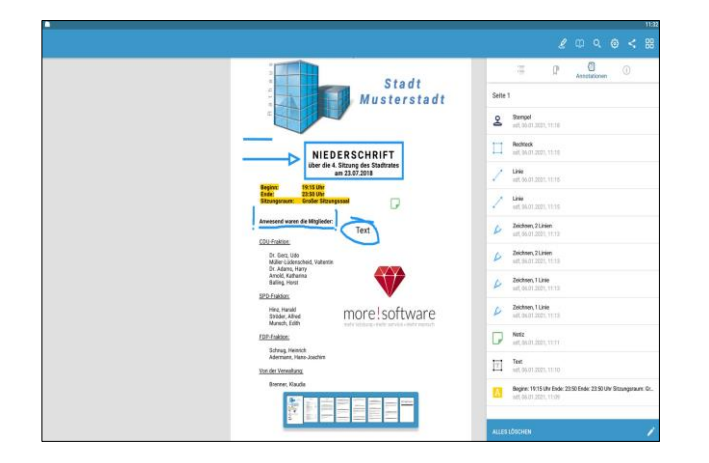

Unter dem Punkt **Annotationen** werden Ihnen alle Seiten aufgelistet, in denen Sie etwas hinterlegt haben, z.B. einen eigenen Text oder Rechteck.

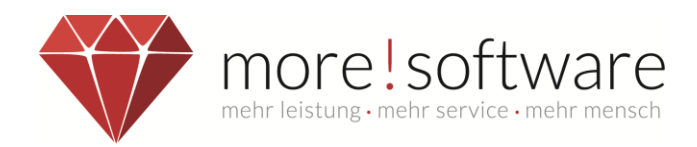

#### **Suche**

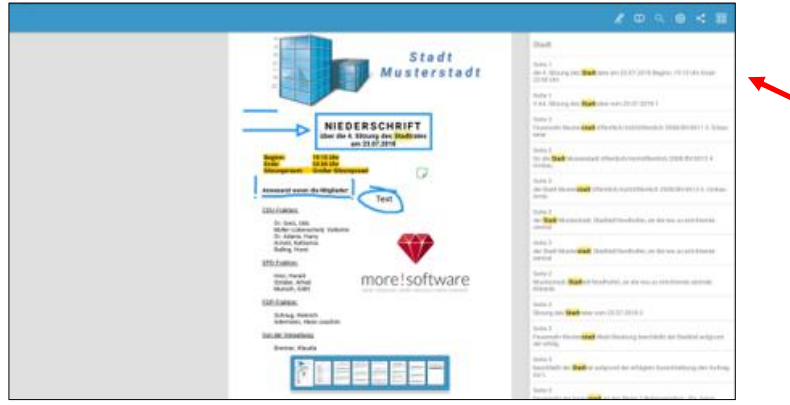

Geben Sie einen Suchbegriff ein. Die Suchfunktion markiert alle Treffer farblich. Mit den Pfeiltasten neben dem Suchfeld können Sie die einzelnen Suchergebnisse durchnavigieren.

### **Zahnrad**

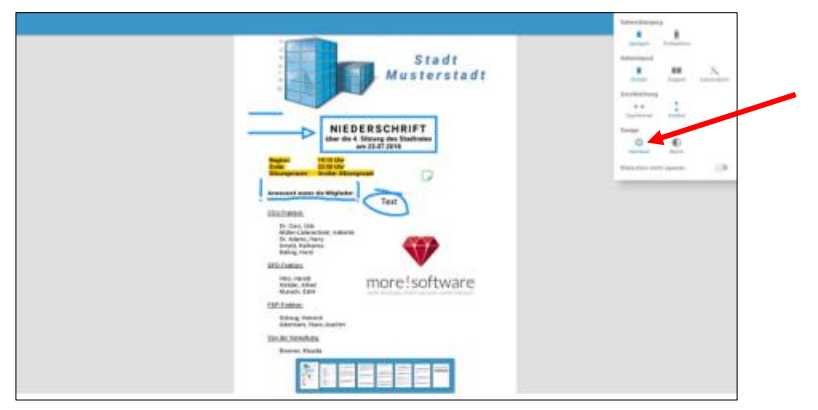

Über das Zahnrad können Sie den Umgang mit dem Viewer Ihren Vorlieben nach anpassen.

### **Teilen**

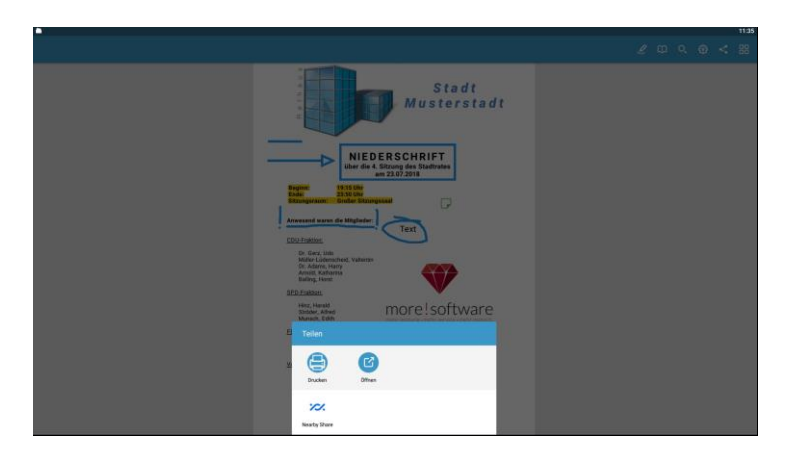

Über Teilen können Sie die Auswahl an andere APPs übergeben sowie drucken oder per Mail versenden.

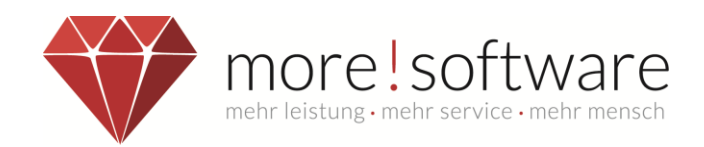

### **Gesamtansicht**

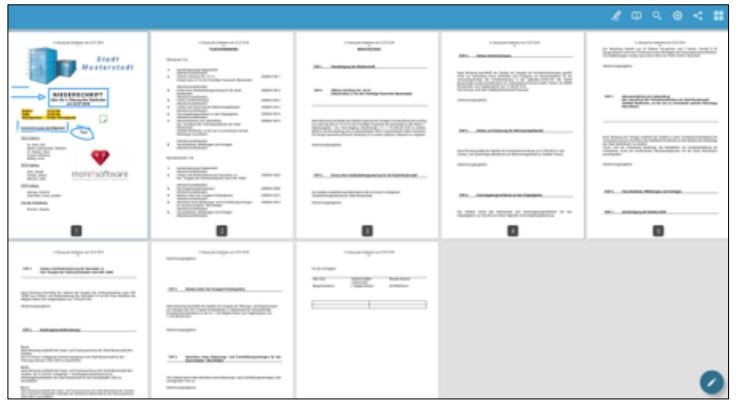

Die Gesamtansicht vermittelt Ihnen einen Überblick über die gesamte Mappe. Auch gelangen Sie durch Tippen direkt auf die von Ihnen gewählte Seite.